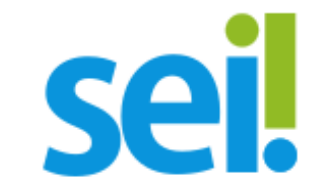

# MANUAL DO USUÁRIO EXTERNO

Versão - jul/2021 [sei@defensoria.sp.def.br](mailto:sei@defensoria.sp.def.br)

#### Cadastramento de usuário externo

**In Usuário externo, clique no link abaixo:** [https://sei.defensoria.sp.def.br/sei/controlador\\_externo.php?](https://sei.defensoria.sp.def.br/sei/controlador_externo.php?acao=usuario_externo_logar&id_orgao_acesso_externo=0) acao=usuario\_externo\_logar&id\_orgao\_acesso\_externo=0

### Tela de login do usuário externo

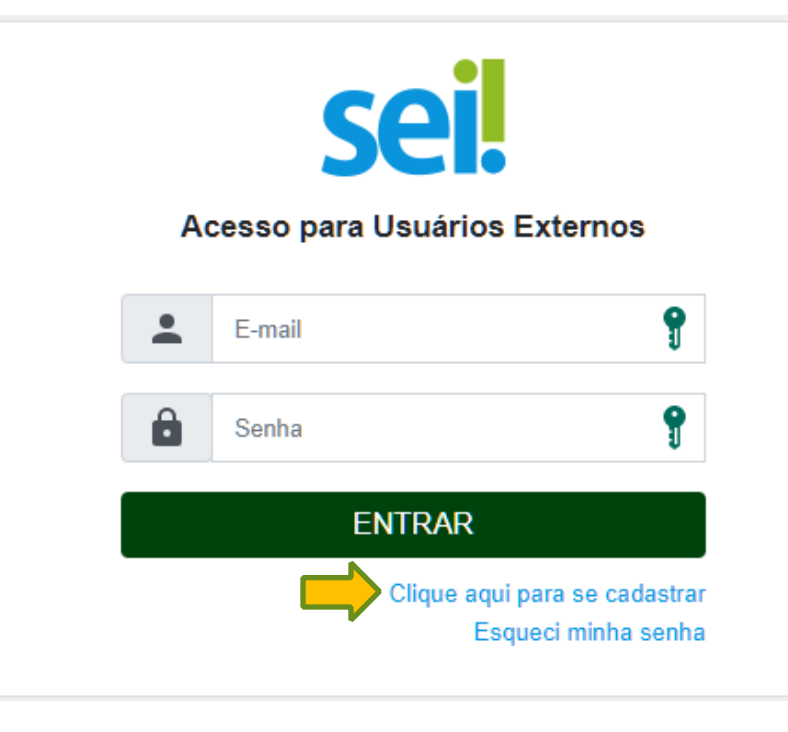

**In Clique em "Clique aqui para se** cadastrar"

## Cadastro de usuário externo

Clique em "Clique aqui para continuar" na tela abaixo

DEFENSORIA PÚBLICA DO ESTADO DE SÃO PAULO

#### sei.

#### Cadastro de Usuário Externo

ATENÇÃO! Cadastro destinado a pessoas físicas que estejam com demandas em PROCESSOS ADMINISTRATIVOS na Defensoria Pública do Estado de São Paulo. Caso você seja advogado, use, preferencialmente, o e-mail da OAB para fazer o cadastro da página seguinte.

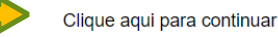

DEFENSORIA PÚBLICA DO ESTADO DE SÃO PAULO

sel.

#### Cadastro de Usuário Externo

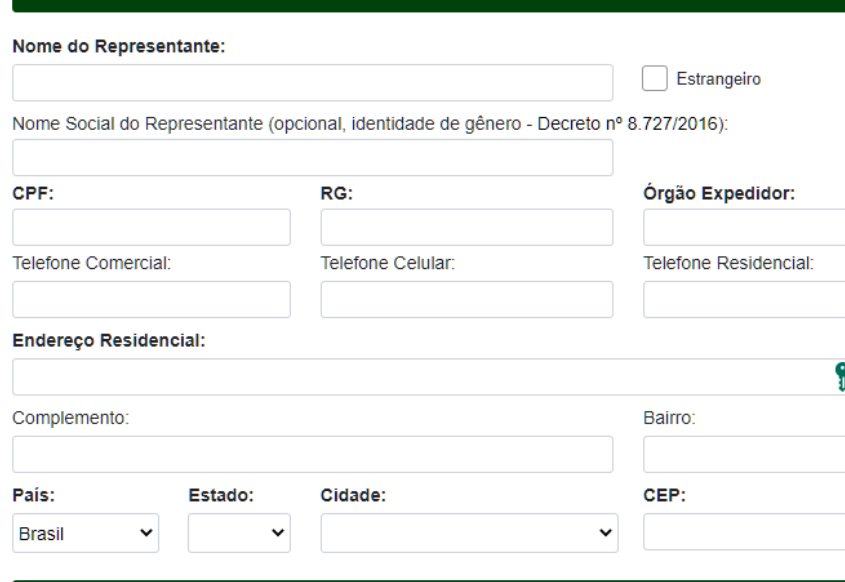

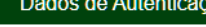

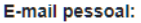

Senha (no mínimo 8 caracteres com letras e números):

Voltar

#### **Confirmar Senha:**

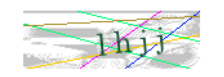

Enviar

![](_page_4_Picture_8.jpeg)

#### **Dados Cadastrais**

## Tela de cadastro

- **Preencha os campos e clique em "Enviar"** (**Atenção:**O endereço eletrônico informado será o meio de contato da Defensoria Pública com o/a usuário/a externo/a para todos os atos);
- Será enviado um e-mail do sei@defensoria.sp.def.br contendo instruções e solicitando alguns documentos;
- ! Responda o e-mail, após isto o administrador do SEI no órgão irá verificar as informações para que seja aprovado o cadastro do usuário externo;
- **EXEC** Caso haja erro no cadastro ou necessidade de complementação de informação, a Defensoria entrará em contato no e-mail informado;
- **EXECOM** todos os documentos corretos, aguardar o contato, por e-mail, da área da Defensoria.

#### Recuperação de senha

![](_page_5_Picture_1.jpeg)

**Exercicle Explorer** Clique em "Esqueci minha senha"

#### Tela para recuperar a senha

Geração de Senha para Usuário Externo

![](_page_6_Picture_28.jpeg)

- **Insira o e-mail cadastrado e clique** em "Gerar nova senha"
- **In Uma nova senha será gerada e** enviada para o e-mail informado

#### Liberação de Acesso Externo

! Verificar mensagem de e-mail com o link de liberação de acesso externo fornecido por área da DPESP; click no link disponibilizado para acessar a área destinada aos/às usuários/as externos/as.

## Tela de Login

![](_page_7_Picture_3.jpeg)

Acesso para Usuários Externos

Insira o e-mail, a senha e clique em "ENTRAR"

![](_page_7_Picture_5.jpeg)

#### Tela de controle de acesso externo

Depois realizar o login, uma nova seção intitulada "Controle de Acessos Externos" será exibida, onde o usuário poderá:

- ! Visualizar a lista de processos aos quais lhe tenha sido concedido acesso externo;
- ! Assinar documentos para os quais foi concedida permissão para assinatura;
- ! Acessar os menus de funcionalidades;
- ! Fazer upload de arquivos.

![](_page_8_Picture_6.jpeg)

### Visualização do processo ou documento

- Os processos com visualização total estão com a cor azul e os com visualização parcial estão escritos em preto
- Para visualizar clique em cima do número do processo ou documento em azul.

![](_page_9_Picture_3.jpeg)

#### Visualização do documento para assinatura

 $\triangleright$  Com o documento aberto e verificado clique em "Assinar"

![](_page_10_Picture_2.jpeg)

#### Assinar um documento

▶ Verifique o e-mail, digite a sua senha e clique em "Assinar"

![](_page_11_Picture_18.jpeg)

#### Upload de documentos

**No campo "Ações" clique no ícone** de upload para inserir o documento no processo indicado.

![](_page_12_Picture_2.jpeg)

### Upload de documentos

- **Selecione o tipo do documento** liberado para o upload
- **In Clique em "Escolher arquivo" e** selecione o arquivo
- Aguarde o carregamento e clique em "Salvar".
- Lista de Acessos Externos (6 registros) Documento para Assinatura Liberação Validade 土 2021/00  $\boxed{2^{1/05/2021}}$ 19/08/2021 2021/00 Inclusão de Documento 21/05/2021 31/05/2021  $\boldsymbol{\mathscr{P}}$ 2021/00 22/05/2021 21/05/2021 Tipo:  $\check{ }$ 2021/00 21/05/2021 23/05/2021 土 Documento: Escolher arquivo Nenhum arquivo selecionado 2021/00 20/05/2021 22/05/2021  $\frac{1}{2021/000}$ Salvar 20/05/2021 22/05/2021

 $\blacktriangleright$  Fim.

![](_page_14_Picture_0.jpeg)

![](_page_14_Picture_1.jpeg)

Versão - jul/2021 [sei@defensoria.sp.def.br](mailto:sei@defensoria.sp.def.br)